# **How to Make Fake News**

By Daniel Baneman and [Stephanie](mailto:sac1@williams.edu) Cardenas

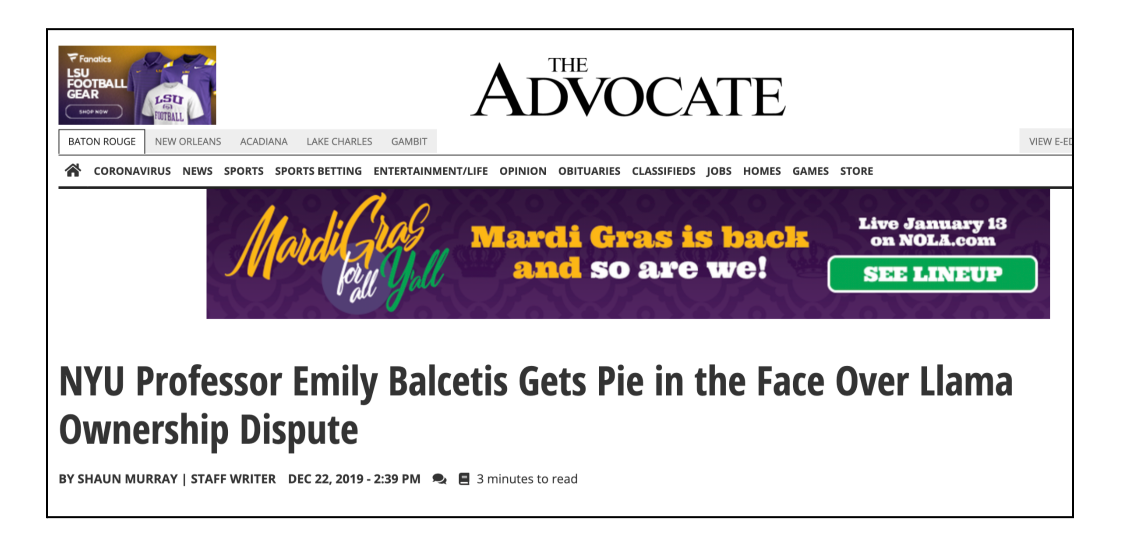

# **The Basics**

- 1. Download a free trial of the program **[Sublime Text](https://www.sublimetext.com/)**.
- 2. Pick a news website to manipulate. I've found the [New York Times](https://www.nytimes.com/2014/03/25/science/in-airport-screening-body-language-is-faulted-as-behavior-sleuth.html) and [The](https://www.theadvocate.com/) [Advocate](https://www.theadvocate.com/) websites both have good easily manipulatable source code.
- 3. Right click on the website and select "View Page Source"
- 4. Copy and paste the entire source code into a "New file" on Sublime Text.
- 5. Find the pieces of text you want to change, such as the title or the body of the article.
	- a. Typically a piece of text will be repeated in multiple locations, I search using command+shift+F and replace all instances.
	- b. Note for adding line breaks (to create space between paragraphs) you'll need to add  $\langle p \rangle \langle p \rangle$ .
- 6. Take screenshots of your news article and upload as a graphic to Qualtrics!

Prof. Cardenas | [sac1@williams.edu](mailto:sac1@williams.edu)

#### The New York Times

## **Social Psychology Professor Emily Balcetis Agrees to Settle Over Rexgate**

Under the terms of the agreement, the reptilian federation will receive \$24 million and a pledge from NYU Professor Balcetis to neutralize animosity stirred between the two entities.

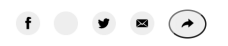

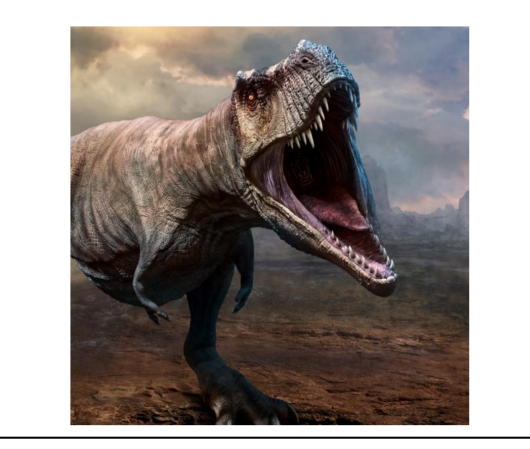

### **Adding a Photo**

- 1. Find the image you want to put in your news article. It can be a file or a URL.
- 2. Go to <https://elmah.io/tools/base64-image-encoder/>
- 3. Upload the file (or paste the URL). Then click "Encode Image".
- 4. Scroll down and find the box that says "HTML usage"; click the "Copy" button.
- 5. Go back to the Sublime Text window with the HTML code. Search the Page Source code for "<img" (this is called the img start tag). Now keep scanning ahead until you find "/>" (this is called the closing tag). Replace this entire img block (starting with "<img", all the way through the closing tag) with the encoded image that you copied in step 4. Save.
	- a. To adjust the image width to 500 pixels add "width=500" inside the img start tag right in front of the img end tag. Save.
	- b. To center your image add "<center>" just before the first img start tag and </center> in front of the img end tag. Save.
- 6. In Finder, find your html file and double-click to open.